# PRODUCT CARE ASSOCIATION SERVICE PARTNER PORTAL

Productcare

User Guide

February, 2023

## **User Guide**

### Contents

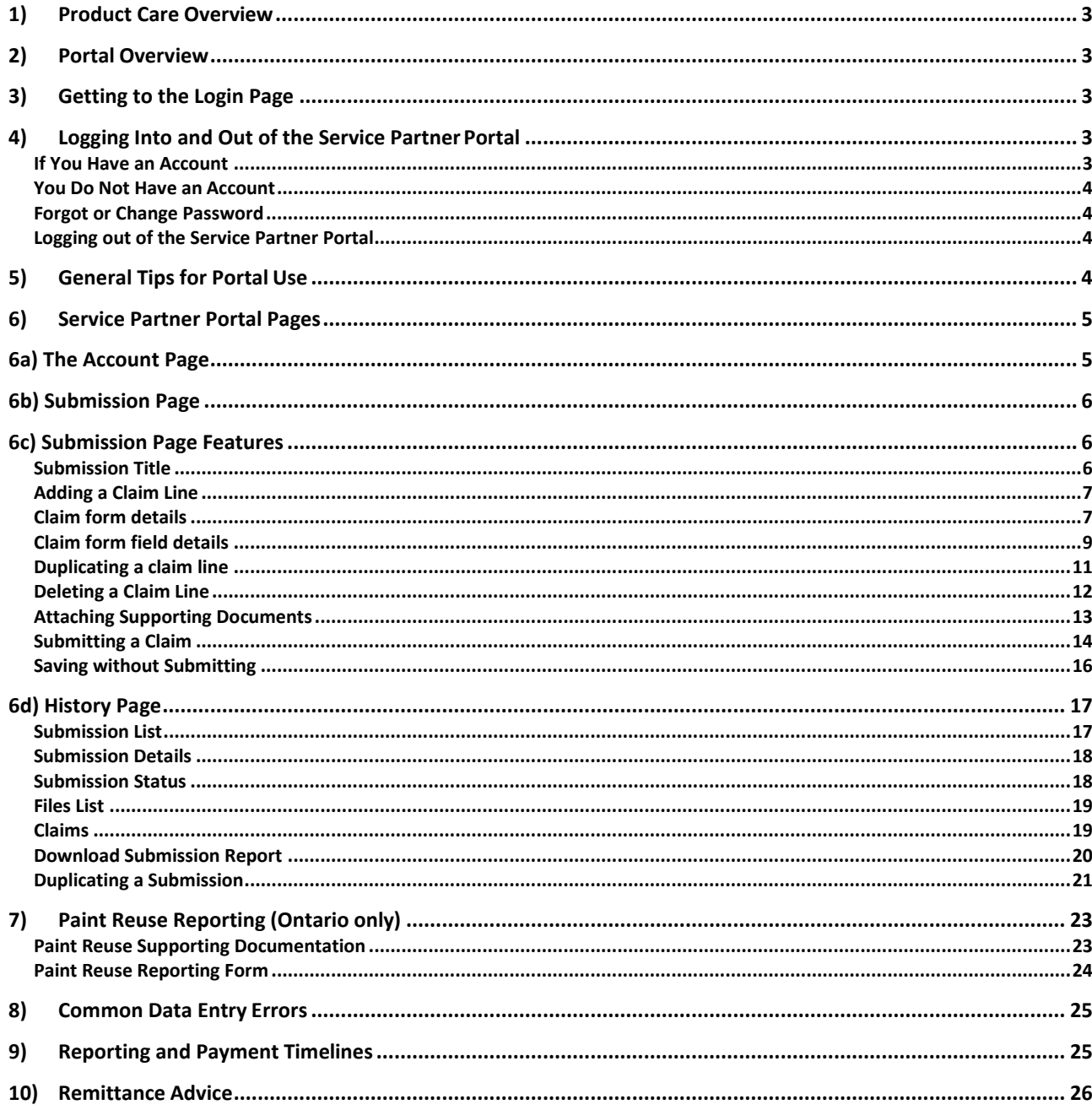

### **1) Product Care Overview**

<span id="page-2-0"></span>Product Care Association of Canada (PCA) is a federally incorporated, not-for- profit organization that creates, implements and leads successful waste diversion programs across Canada and in the United States. Product Care has been in the business of paint recycling programs since 1994 when the first extended producer responsibility regulation for paint in Canada was passed in British Columbia. For over 27 years now we have been responsibly managing regulated materials and have continued to expand our roster of accepted materials on behalf of our stewards as new Extended Producer Responsibility (EPR) regulations come into force.

### <span id="page-2-1"></span>**2) Portal Overview**

Product Care's Service Partner Portal (SPP) is a convenient web-based tool for service partners to enter information for services rendered such as collection, transportation and processing. Once information is entered in the portal, Product Care staff can view it immediately. It avoids unnecessarily mailing or faxing "paperwork" and is integrated with Product Care's accounting system for effective and efficient payments. SPP also lists eligible users of the portal for each company as well as historical information about the submissions made to Product Care and their status.

### **3) Getting to the Login Page**

<span id="page-2-2"></span>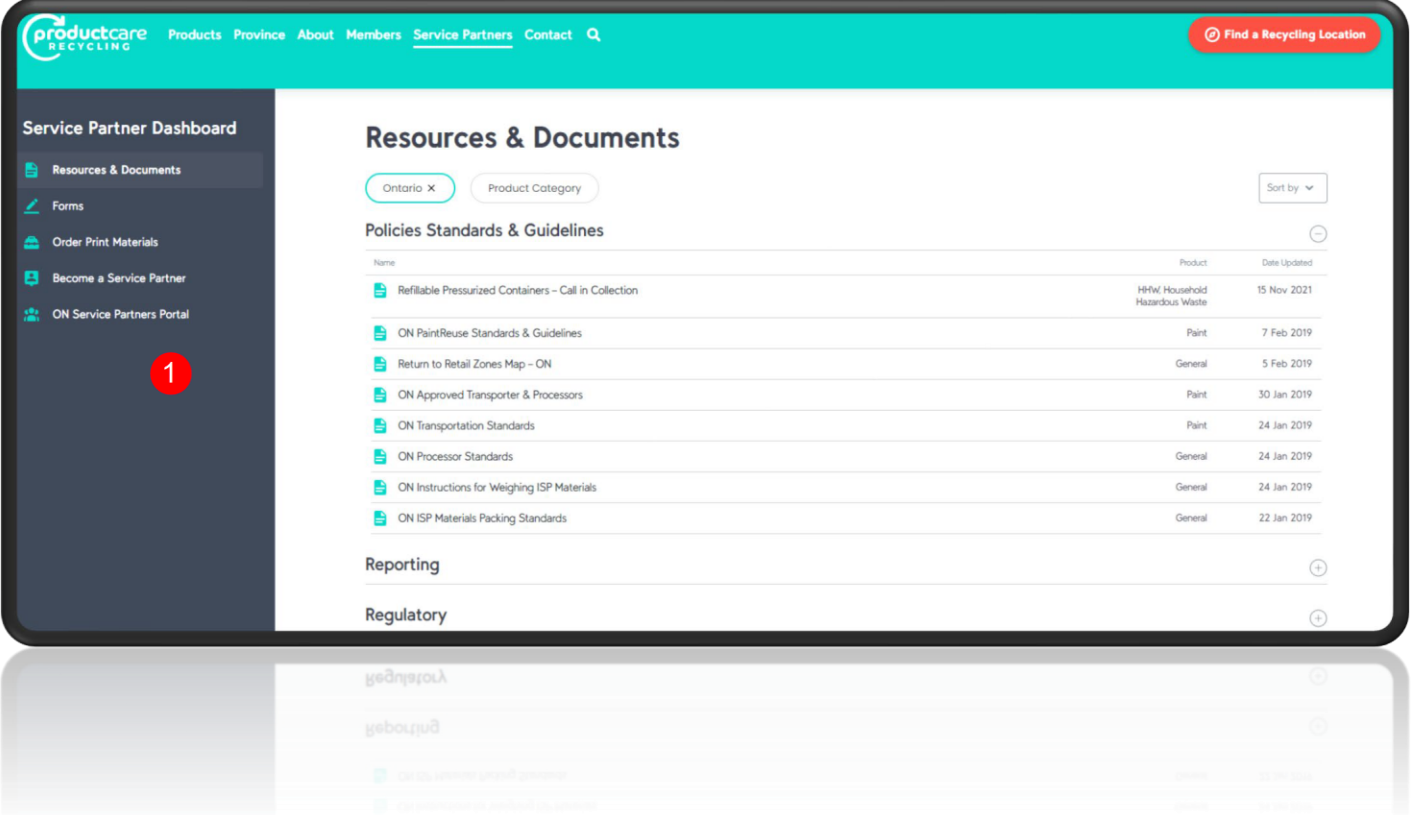

If you have been approved as a transporter/hauler or processor within our service network, or if you are a participating Municipality with a collection site or event then you will be using this portal.

The portal can be accessed through our Service Partner Support Webpage at: [Resources & Documents -](https://www.productcare.org/service-partners/resources/) Product Care Recycling

OR

Create a bookmark directly to the online portal at: [Service Partner Portal | Product Care Association \(servicepartners.ca\)](http://servicepartners.ca/)

### **4) Logging Into and Out of the Service Partner Portal**

<span id="page-3-0"></span>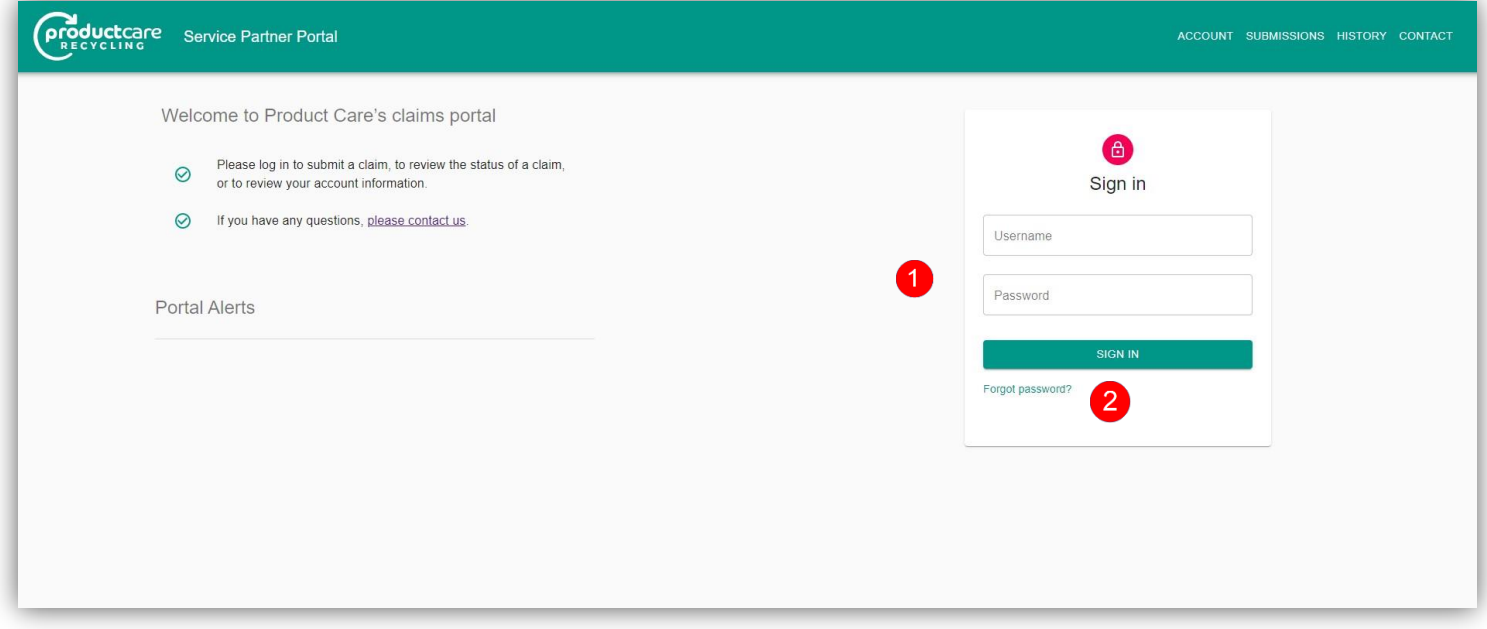

### **If You Have an Account**

<span id="page-3-1"></span> $\overline{1}$  If you have an account, use your email address as your username and the password provided to you to login.

The Sign In button will not become active unless a valid email address is entered and until both fields have been completed.

Each user is required to have their own, unique email address.

If you have not received your password then you can contact the Product Care team for assistance at [ONClaims@productcare.org](mailto:ONClaims@productcare.org)

#### <span id="page-4-0"></span>**You Do Not Have an Account**

If your company is an approved service partner with PCA but you are not yet set up as a contact within the portal then please contact our staff directly at [onclaims@productcare.org](mailto:onclaims@productcare.org) or 1-877-592-2972 ext. 239.

If your company is not a PCA approved service partner please contact us at [onclaims@productcare.org](mailto:onclaims@productcare.org) or 1-877-592-2972 ext. 239.

### <span id="page-4-1"></span>**Forgot or Change Password**

 If you cannot remember your password or need to change it, click on the "Forgot password?" link. You will be prompted to enter your email and if there is an existing account, an email containing a link instructing you to reset your password will be sent to that email address.

### <span id="page-4-2"></span>**Logging out of the Service Partner Portal**

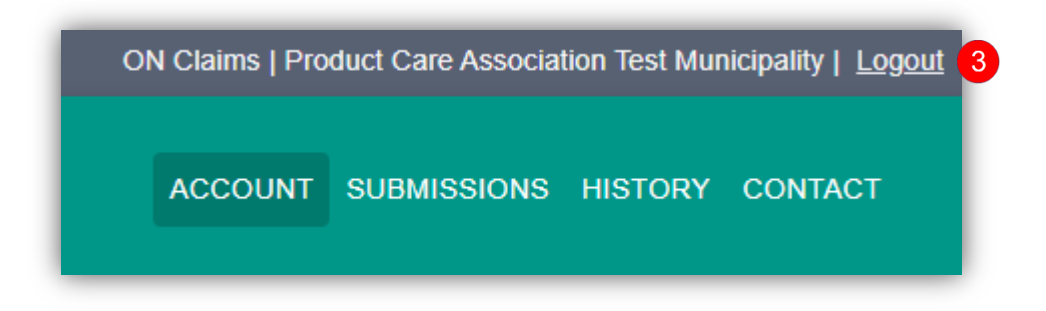

 Click on "Logout" located at the top right side of the Service Partner Portal screen to logout. This will take you back to the main Service partner Portal screen.

### <span id="page-4-3"></span>**5) General Tips for Portal Use**

- The portal has a navigation bar at the top which allows you to navigate between pages. Portal users will only be able to view various parts of the portal based on their level of access.
- Your claim line data will be lost if you haven't clicked on "Save" before closing the browser
- The portal is designed to function with the latest versions of the most commonly used web browsers.
- The portal user's name and municipality or company name will appear in the top right corner of the portal to indicate which user is loggedin.

• The Collection Site, Transporter and Processor and their associated ID's must be valid entries selected from the lists or menus. The portal does not check that the site you have selected is a valid site for your company or municipality. This will occur later on through the claims review process and the selection of invalid entries will delay your payment so be diligent in your data entry.

### <span id="page-5-0"></span>**6) Service Partner Portal Pages**

There are four key elements to the reporting portal interface:

**Summarizes your companies' information including portal users and mailing address.**

**Enter claim information into the portal enabling PCA staff to validate, verify and remit payment.**

### *Account Submissions History Contact*

**Maintains your submission history in a searchable and exportable format, and indicates your submission status (e.g. pending, approved, rejected, paid.)**

**Product Care accounting and submission contacts information**

### <span id="page-5-1"></span>**6a) The Account Page**

The Account Page provides the user with a quick reference to all of their company or municipal contact information, a list of registered users for your company or municipality, and for collectors a list of collection sites and/or events. Currently, this information cannot be changed by any user.

Note: Transporters and Processors will not see the collection sites that they service listed here, only collectors will see their collection sites listed.

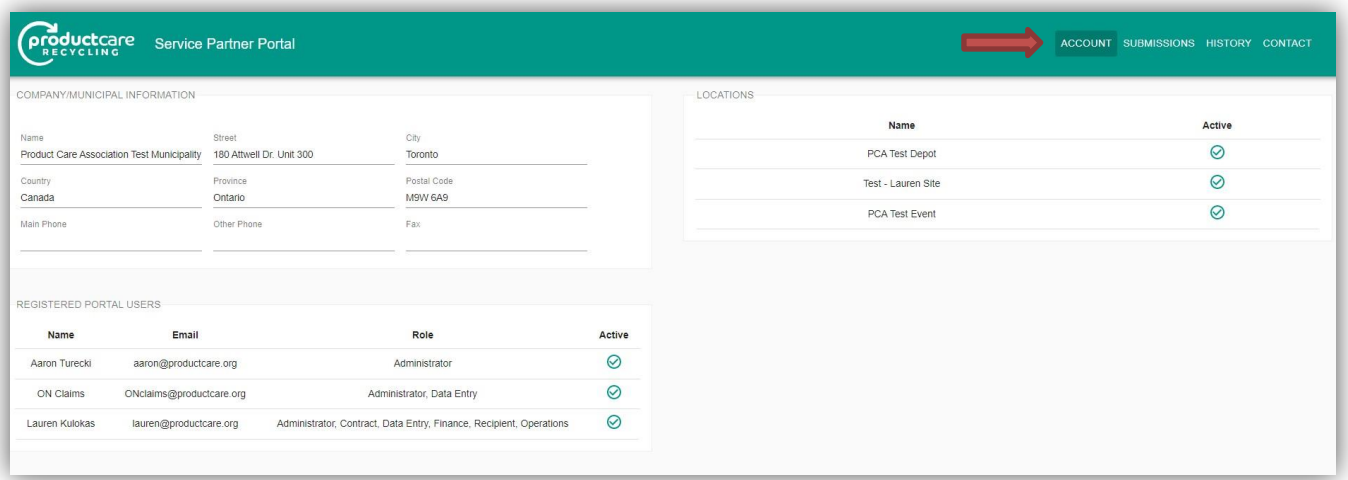

If any of the information on the Account Page appears incorrect or requires updating please contact our PCA staff at [ONClaims@productcare.org o](mailto:ONClaims@productcare.org)r 1-877- 592-2972 ext. 361.

Examples include:

- An employee starting at, or leaving, your company or municipality
- A change of address or phone number for a contact, or for your place of business
- If you are a municipality and need to add a municipal collection site or event to the approved collection site list.

### <span id="page-6-0"></span>**6b) Submission Page**

The core function of the Service Partner Portal is the reporting of collection data to PCA from Municipalities, Transporters and Processors as a means of tracking the movement of materials, managing payments and to compile and analyze the data for regulatory commitments. The Submissions page is where you will enter your claims data.

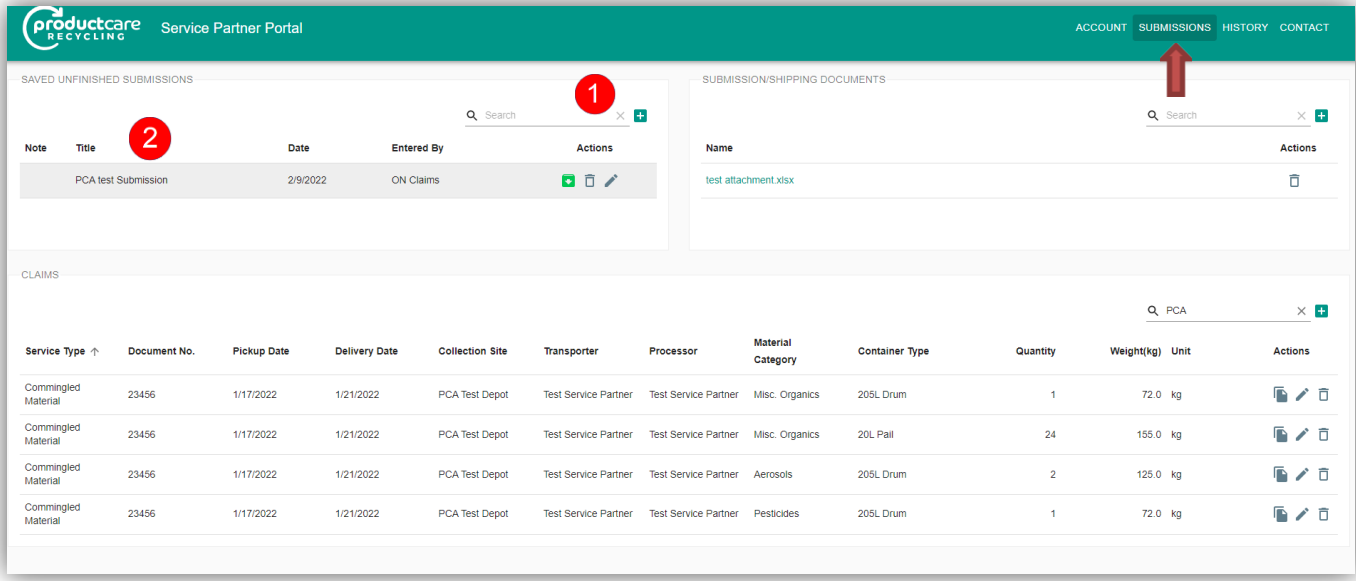

### <span id="page-6-1"></span>**6c) Submission Page Features**

Here is a high-level overview of the main features of the submission page:

### **Submission Title**

<span id="page-6-2"></span> $\blacktriangleleft$  $\overline{2}$  Each new submission starts by clicking on the "**+**"sign.

This allows the user to enter a "Title", or name of the submission, which is mandatory. This is a free form field that will be set by the user and will aid you in associating the submission contents with a place or time (e.g. "Event June 2022" or "My Depot Claims October 2022").

The current date and person entering the submission will appear. The user can now start entering claim details.

Please note: For lighting processing claim lines, collectors will be able to see the same "Title" of the submission that the processor entered in the collector account to view the bulb counts that came from their sites.

#### **Adding a Claim Line**

<span id="page-7-0"></span>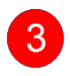

Select the submission by clicking on the title of the submission you've created

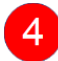

Click on the " $\mathbf{t}$ " "to start entering each claim line. Hint: have your supporting paperwork readily available which will provide the details you are required to enter in each claim line.

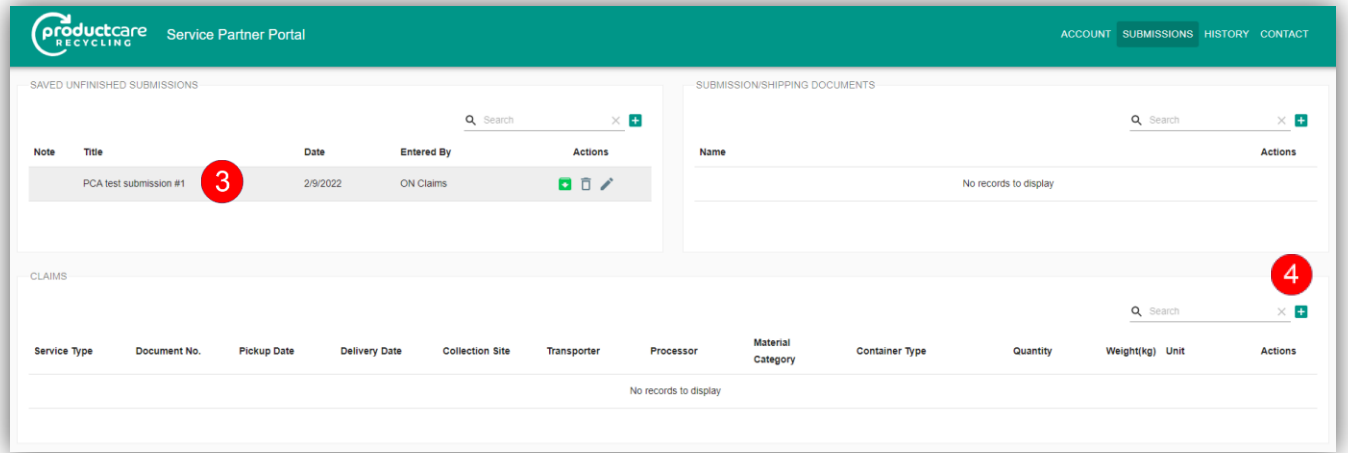

#### **Claim form details**

<span id="page-7-1"></span>5

Each field must be completed for each claim line submitted. There are drop down menus with a Search action to help you select information. You may type text in those fields to reduce the records in a list and display only those records that contain your text. The weight field has a validation that the system will check. It will check for weights that seem unusual, or incorrect combinations of materials and containers.

Click on the "Save" button when you've completed entering all the data. "Reset" will clear all the fields.

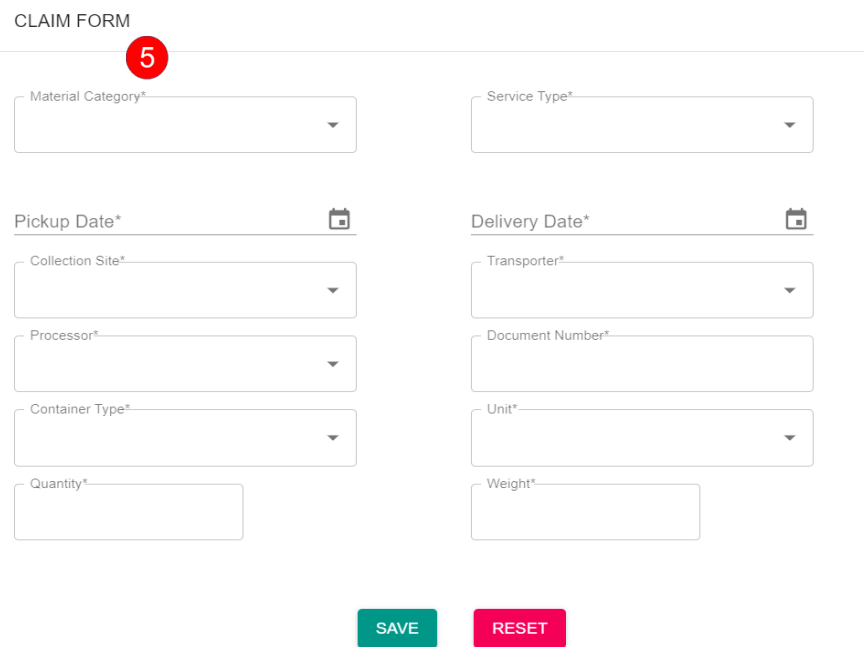

Please note: For lighting processing claims only, additional fields will display to enter bulb type and quantity of bulbs or tubes.

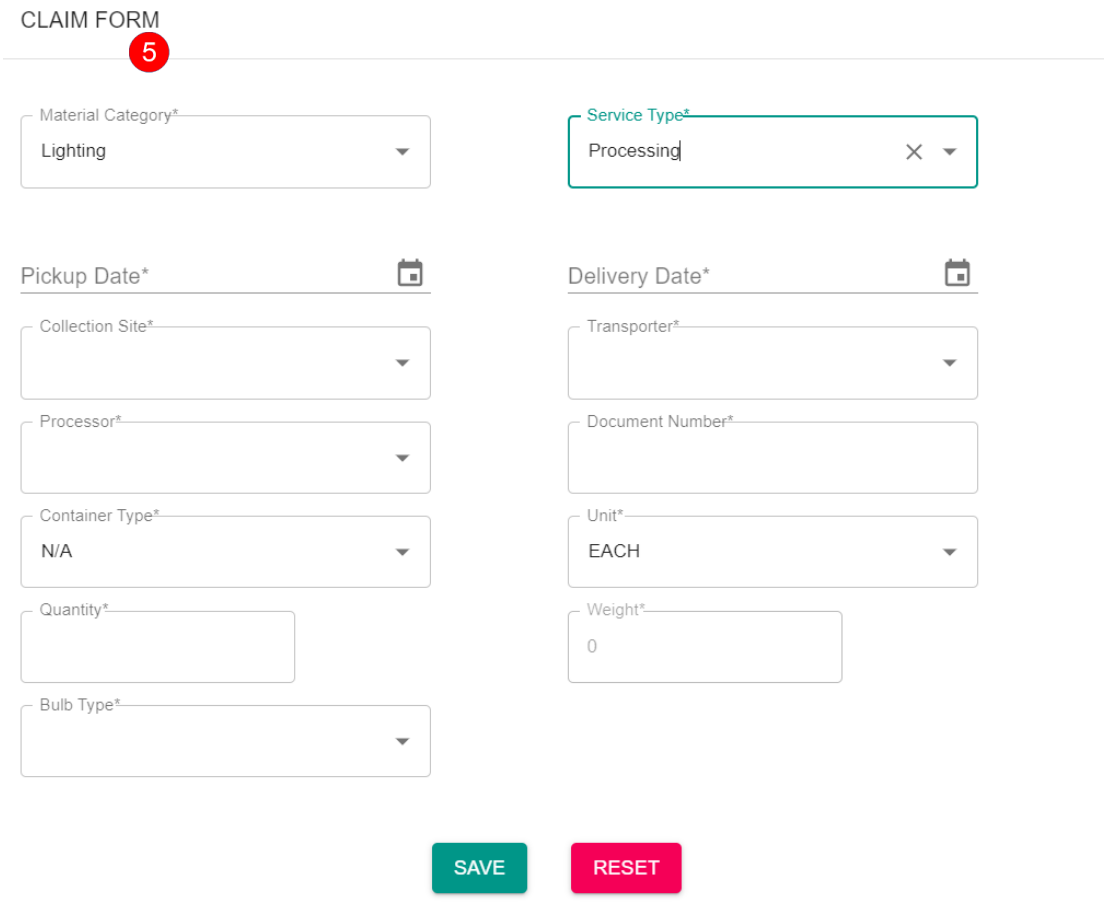

### **Claim form field details**

<span id="page-9-0"></span>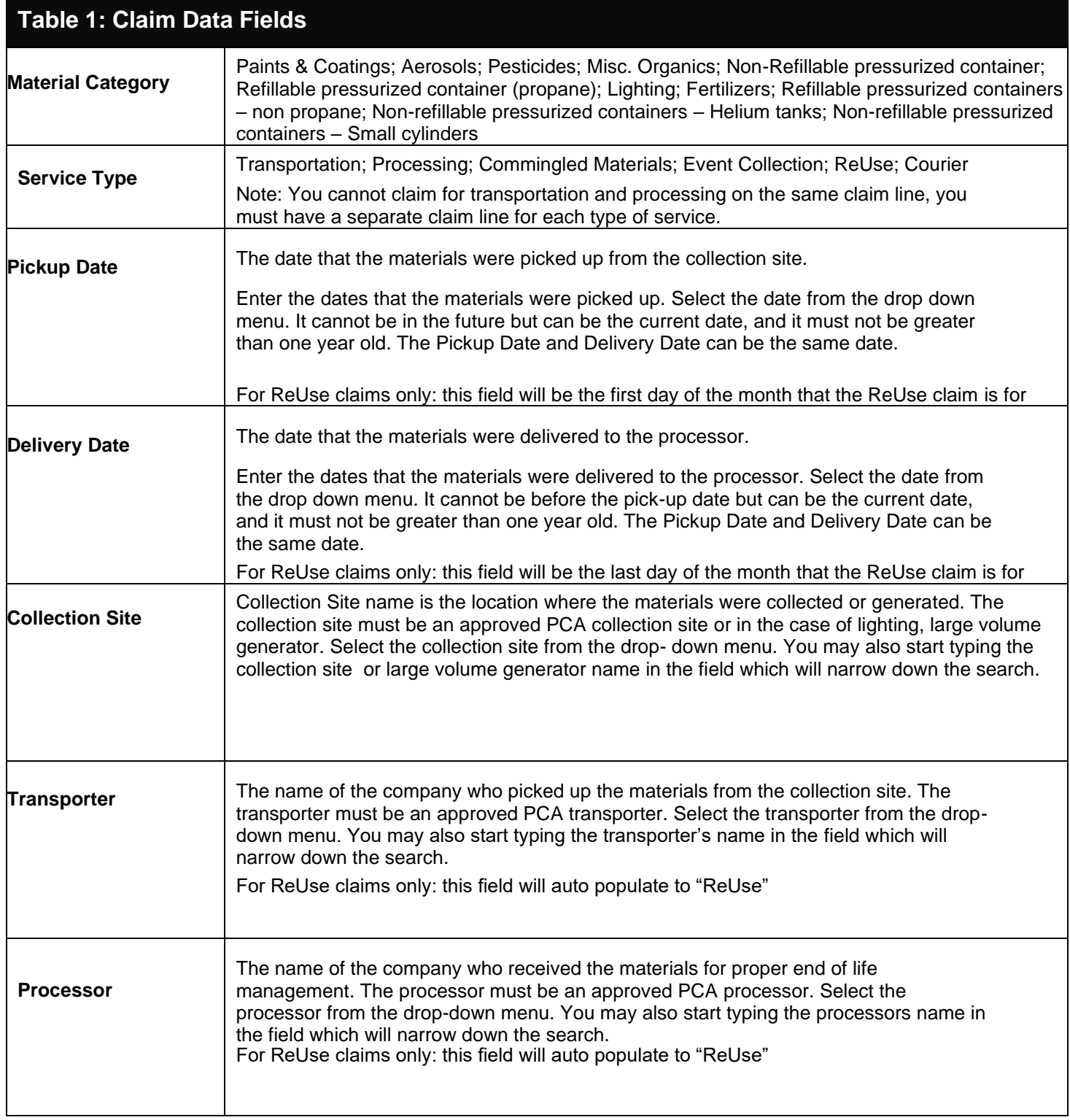

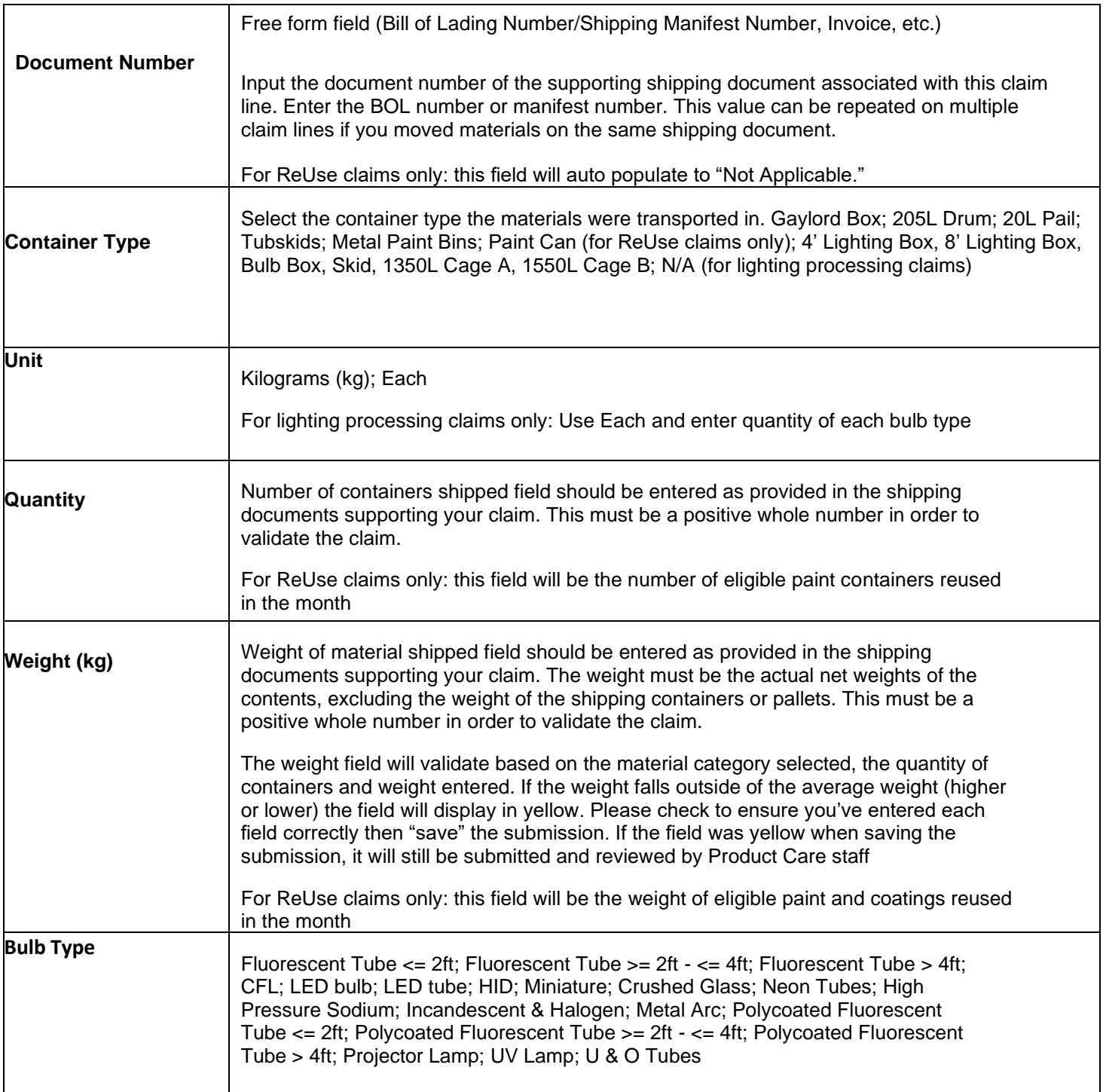

#### <span id="page-11-0"></span>**Duplicating a claim line**

6 Using the "Duplicate" function will save you time entering claims. After entering one claim line of data, click on  $\bullet$  the duplicate line icon, under "Actions" which creates a second, exact same, claim line.

Next, click on edit  $\longrightarrow$  icon. In the new claim line created, change the necessary information in the pop-up.

You can change any of the fields in the "Claim Form" - you do not need to change fields that do not require changing.

Click the "Save" icon, this will create a second line with the updated information

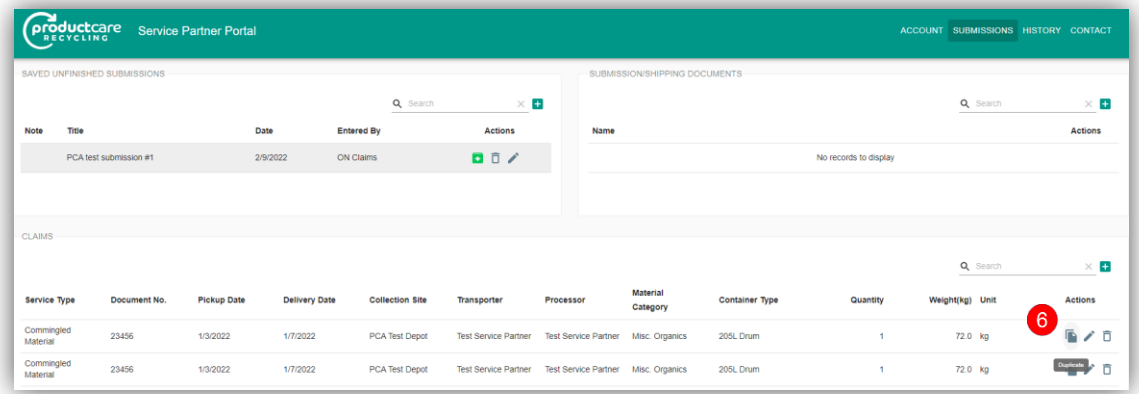

### <span id="page-12-0"></span>7

#### **Deleting a Claim Line**

 To remove or delete a line from the claims area, click on the icon to the right of the line under "Actions".  $\overline{\mathbb{D}}$ 

You will be asked if you want to delete the selected line  $\blacktriangleright$  = yes - remove the line,  $X$  = no-do not remove the line.

Are you sure you want to delete this claim?

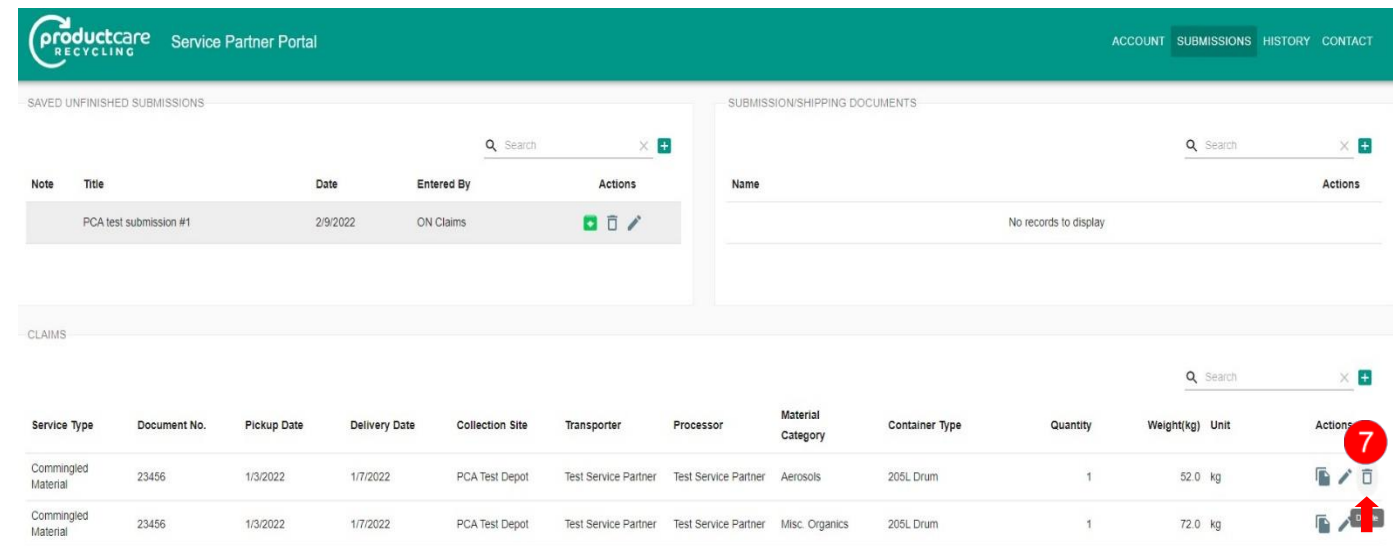

**Note:** It is important to note that a claim line cannot be deleted once the claim has been submitted

#### <span id="page-13-0"></span>**Attaching Supporting Documents**

**8** Supporting document must accompany each submission. Click the " $\mathbf{t}$ " to attach the supporting document for your submission. The supporting documents, such as copies of bills of landing, shipping manifests, invoices, etc. must be attached to each submission. It is anticipated that most files will be in a PDF file format (.pdf), but many other file formats are supported for upload. Once all files are selected, they will be automatically uploaded.

**Note:** if a document was attached in error, use the symbol next to the file under "Actions" to delete it.

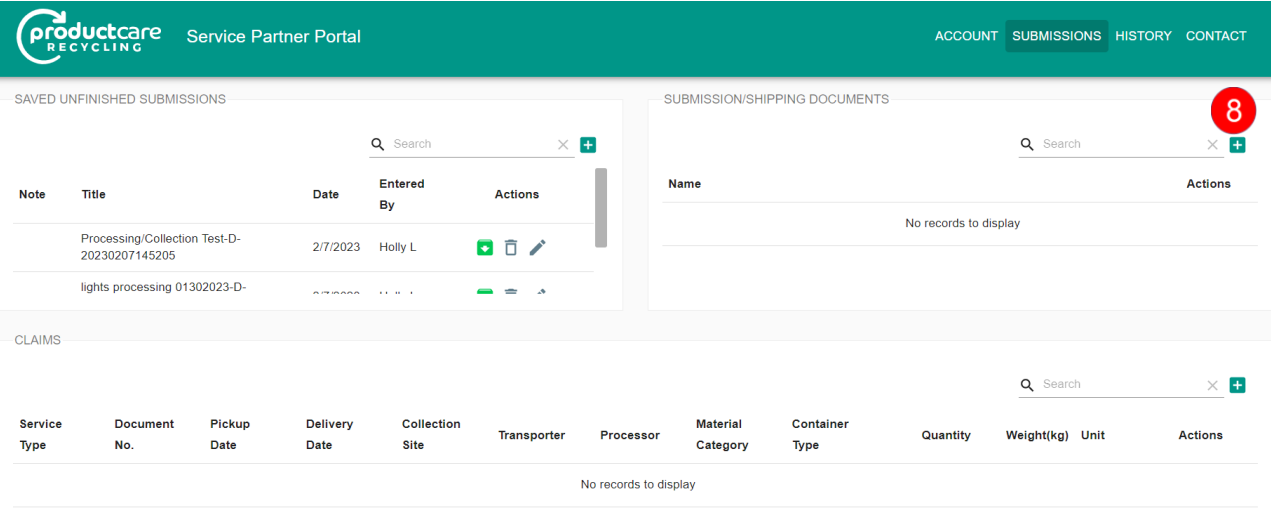

#### **Submitting a Claim**

<span id="page-14-0"></span>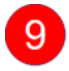

To successfully submit a claim, ensure all the claim lines have been accurately entered and supporting documents attached, click on the icon.

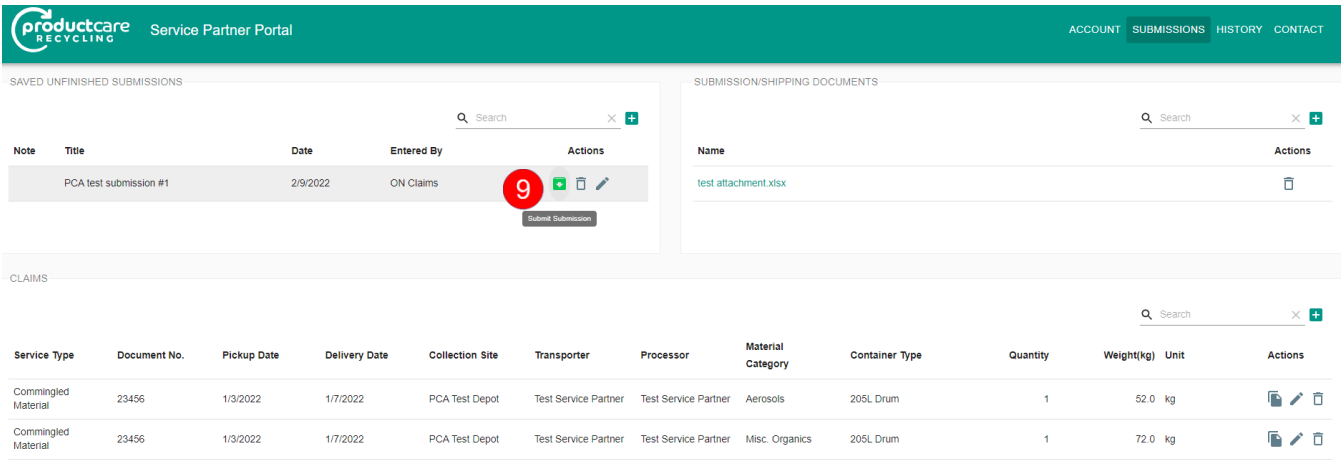

You will be asked to confirm that you want to submit the claim, click "Yes" if 10 you wish to submit or "No" if you need to go back to the submission.

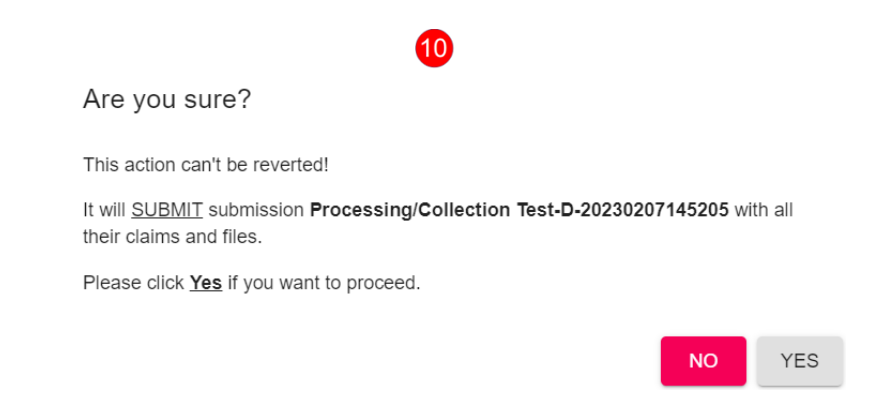

When it submits successfully, the claim lines will be cleared and a pop-up message will appear notifying you that your submission was submitted successfully.

However, you will not be able to submit your submission without attaching supporting documents. There will be an error message pop-up in the right bottom corner and your claims will remain populated in the claims area to await for resubmission after you attach supporting documents.

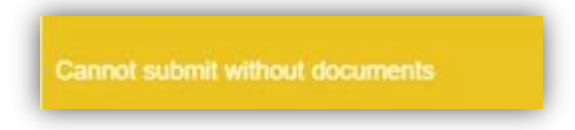

<span id="page-16-0"></span>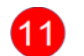

#### **Saving without Submitting**

You may want to enter your submissions data periodically and return to it at a later date or time to submit.

After creating a submission, save your submission and claim line data, you may logout (top right of the service partner portal screen). Your data will not be lost.

When you log back into the Service Partner Portal, go to the submission page. You will see "Saved Unfinished Submissions". Choose your unsubmitted submission and the entered claim information will be populated in the Claims section.

Click on  $\Box$  the arrow to submit your submission. Prior to submitting, you can add additional claim lines to this submission and supporting documents.

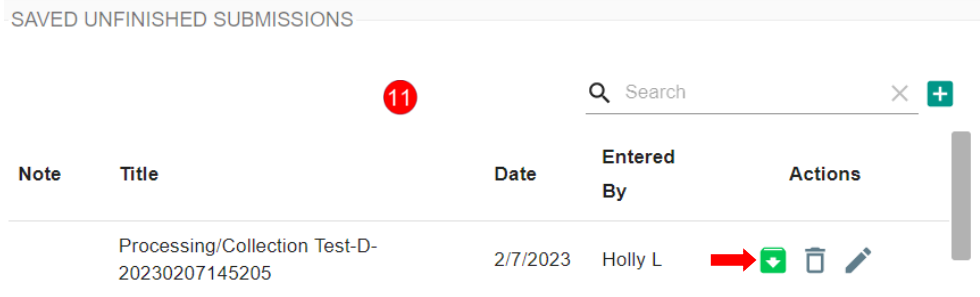

### <span id="page-17-0"></span>**6d) History Page**

The History page is where you will be able to review your previous submissions, check the status of those submissions and use the new feature "Duplicate a submission". When you arrive on the History page, the latest submissions your company or municipality completed are automatically shown at the top.

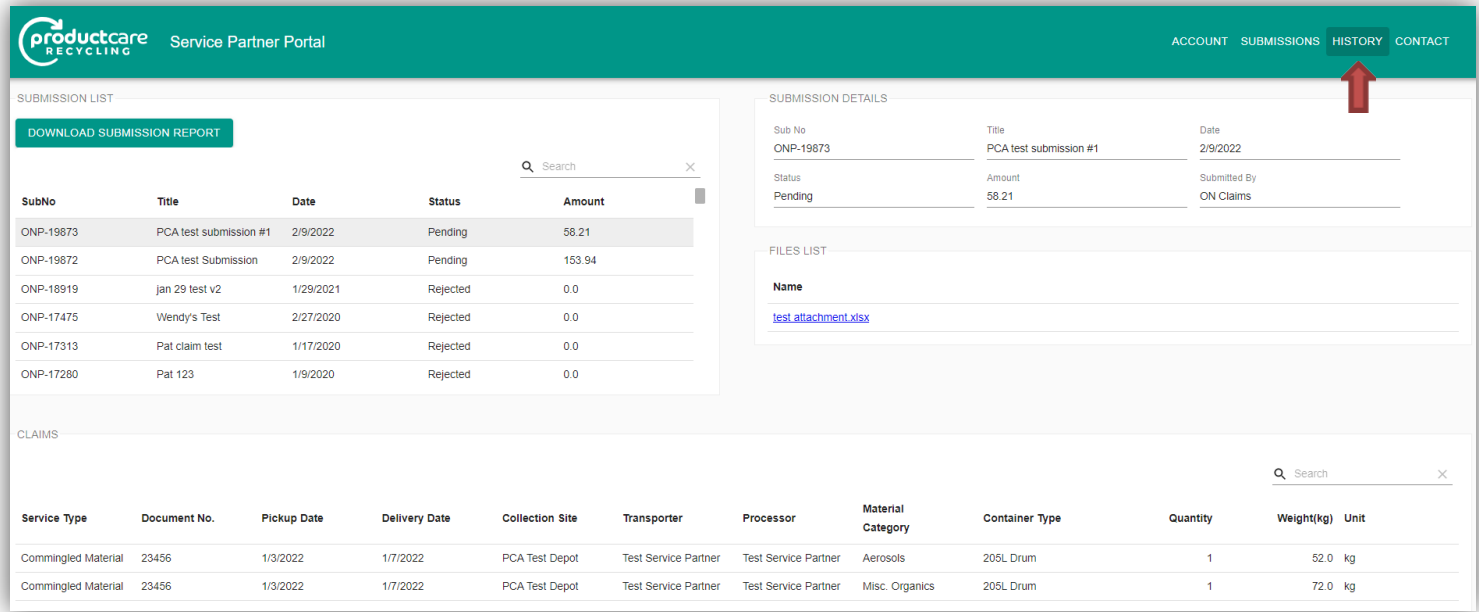

The main areas of the "History Page" are:

- *Submission List*
- *Submission Details*
- *Files (supporting documents) List*
- *Claims*

#### <span id="page-17-1"></span>**Submission List**

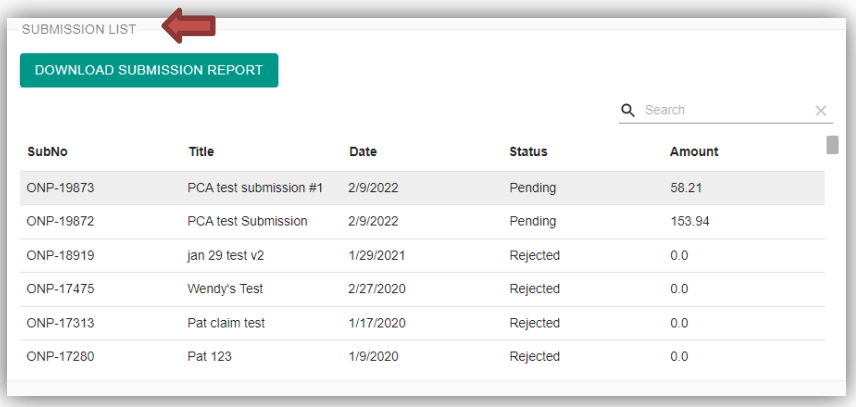

"Submission List" includes the PCA assigned "SPP" number (submission number), submission "Title", "Date" it was submitted to PCA, "Status", "Amount" (value of the submission to be paid) before taxes and the person who submitted the claim. You can search for previous submissions. Just choose the Search action and type the title in the search box. In addition, you can sort on any column of your submissions and claims.

You may select one of the submissions by clicking on it in the "submissions list". Once selected, the submission information will appear in the "Submission Details", Files List and Claims sections

### <span id="page-18-0"></span>**Submission Details**

When a submission has been selected under the "Submission List" the detail of that submission will display here. This includes the PCA assigned "**SPP**" number (submission number), submission "Title", "Date" it was submitted to PCA, "Status", "Amount" (value of the submission to be paid) before taxes and the person who submitted the claim.

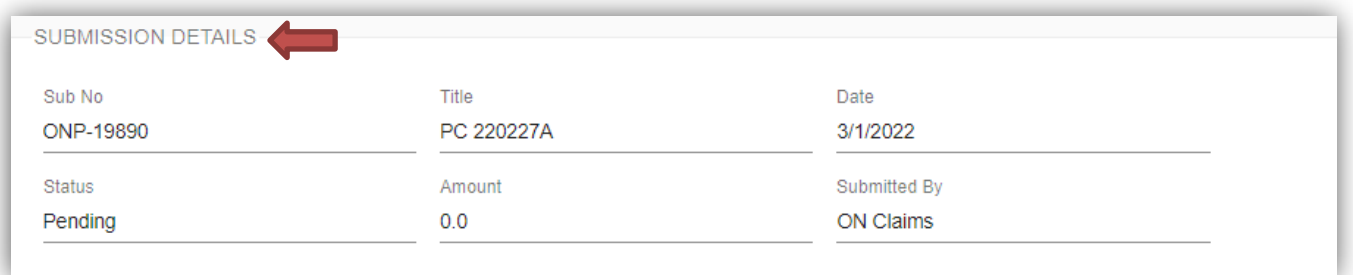

### <span id="page-18-1"></span>**Submission Status**

There are five different statuses you may see

- **"Pending"**  the submission was submitted to Product care and staff is reviewing it for accuracy and completeness
- **"Approved"**  The submission has been reviewed and is in "good standing", it has been sent to accounting to be paid
- **"Paid"**  The submission has been paid
- **"Rejected"**  The person who submitted the submission cannot resolve error(s) found in the claim, nor can PCA staff. The submission once rejected has to be resubmitted and a new SPP number will be generated. Only PCA staff can reverse a submission.
- **"Reversed"**  When a submission has been paid or approved and subsequently found to have error(s), a reversal process is initiated by PCA staff. The submitter will be notified prior to the reversal is made.

#### **Files List**

<span id="page-19-0"></span>You may view the attached supporting document for the selected submission. Clicking on the file name will allow the user to open the supporting document.

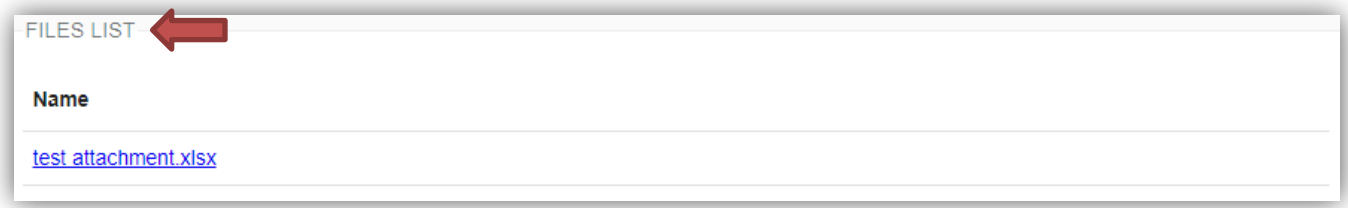

#### <span id="page-19-1"></span>**Claims**

The claims details of the selected submission will appear in the section of the screen below the **Submission List** and **Submission Details** area. *It is important to note that the Submission details on the History page cannot be changed as they have already been submitted to PCA*. The fields are the same as in the Submission page, with the exception of the Amount field. This will populate once the value of the claim line has been determined and the submission has been approved by PCA. Otherwise, it will appear as \$0.00 while the submission is pending approval or is rejected.

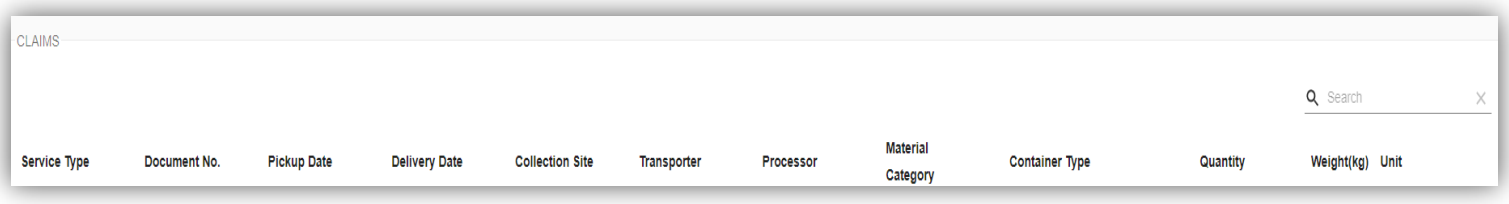

#### **Download Submission Report**

<span id="page-20-0"></span>You may download any selected submission to view the details for your records, see the example below. The download will generate a PDF file which you may save for your record.

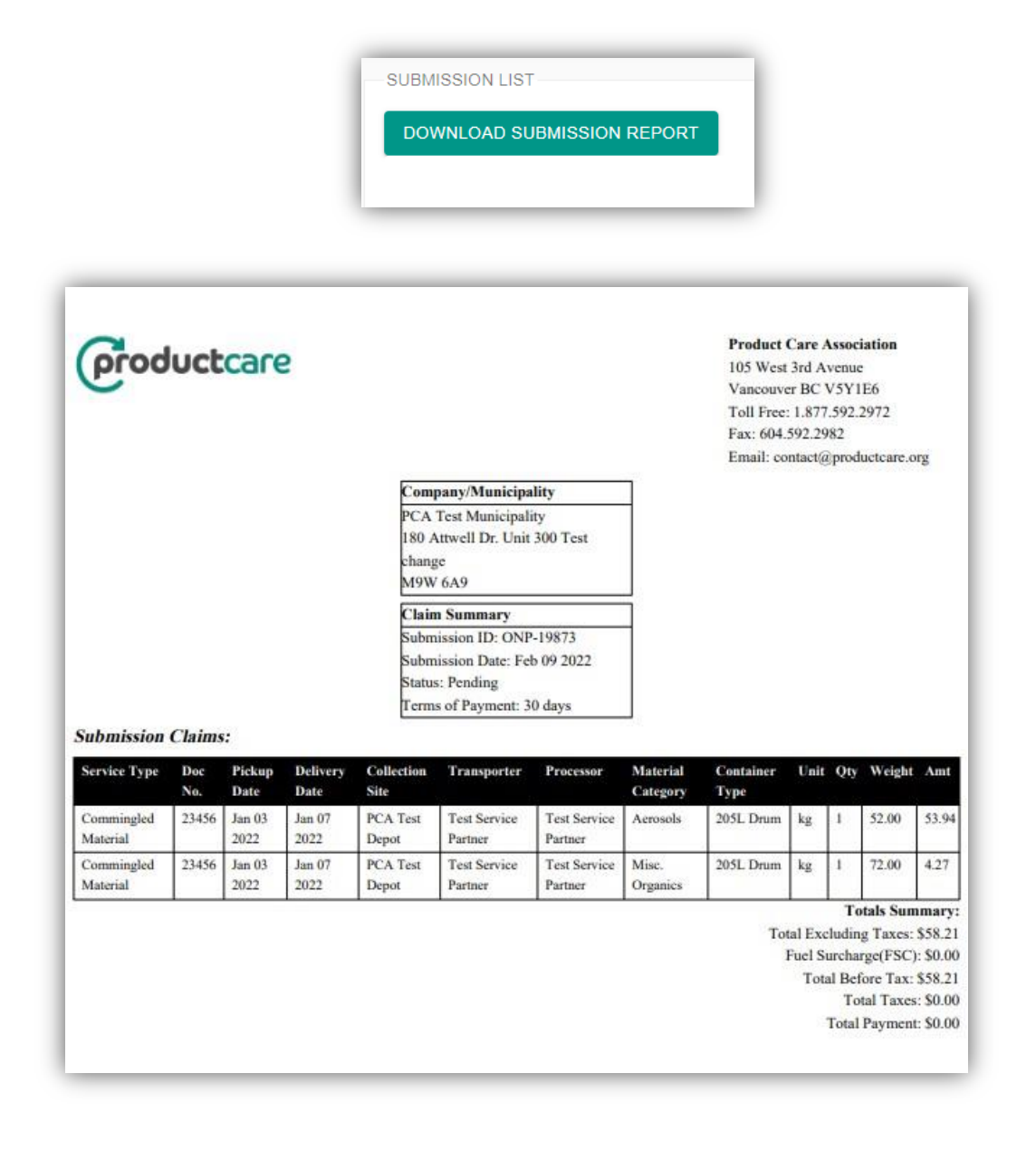

#### **Duplicating a Submission**

<span id="page-21-0"></span>The "duplicate submission" feature allows the user to create a new submission by duplicating a previous submission, saving the user time and avoiding rekeying repetitive data in each claim line.

To start a duplicate submission, go to the "history page".

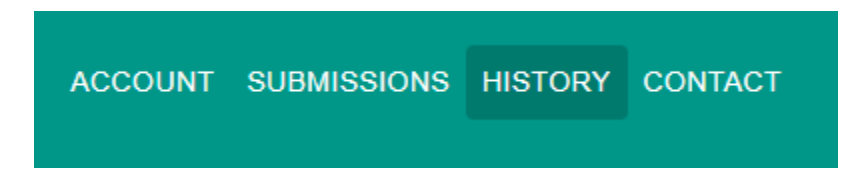

Under the submission list section of the history page, find a previous submission you want to duplicate. It should be a submission that is in "pending", "approved" or "paid" status. Make sure the submission you want to duplicate is highlighted.

you want to duplicate that submission.

Under "Actions" click on  $\Box$  icon and the "duplicate submission" notice will appear, click "Yes" if

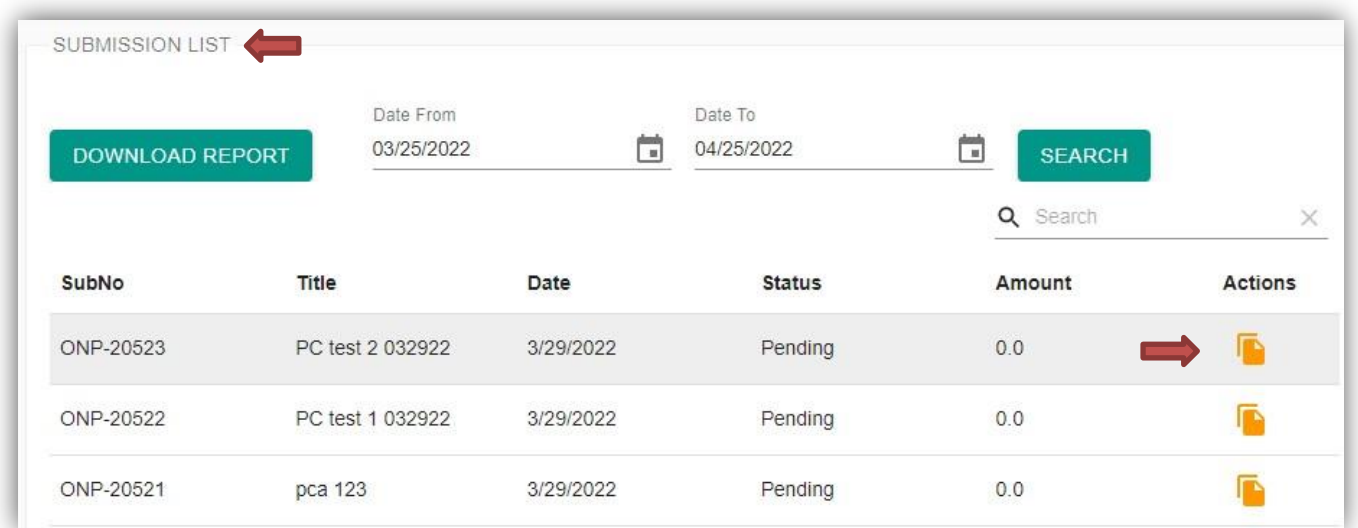

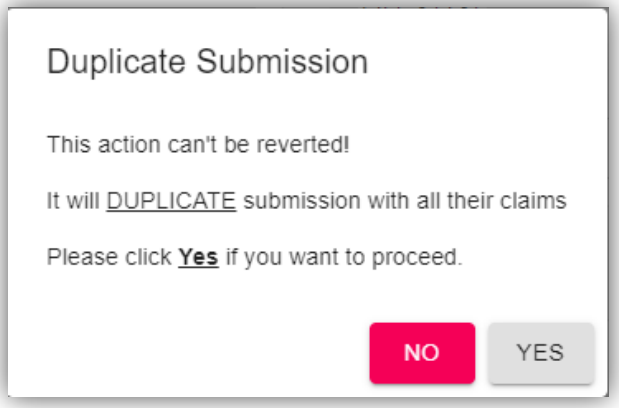

Go to the "Submissions" page of SPP and under "Saved Unfinished Submissions" you will see the duplicated submission including each of the claim lines.

The user must now change the title of the duplicated submission. Make sure the submission you want to change is highlighted and click on the incon which will allow you to change the title of the submission. Note that the current "date" and "Entered By" appears, this cannot be changed and "Entered By" appears, this cannot be changed. Remember to click on  $\vee$  once you've changed the title of the submission.

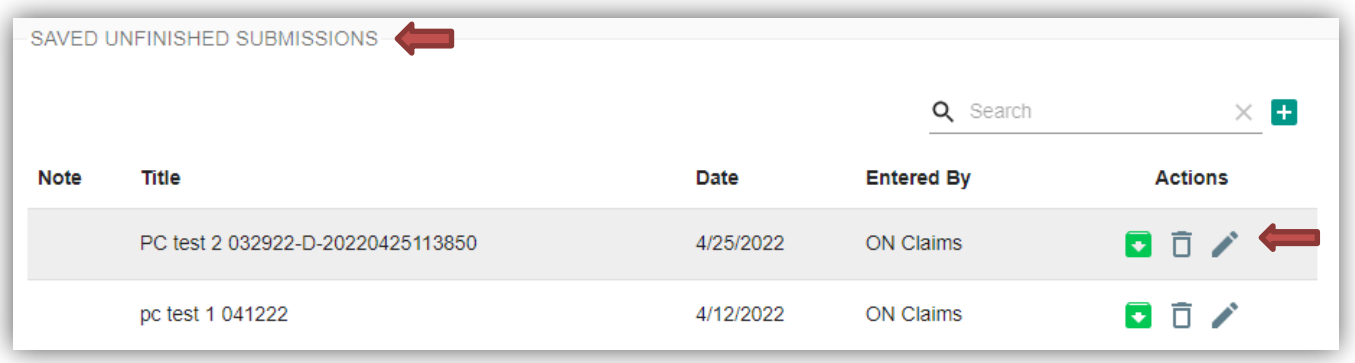

The user can now delete and edit each of the claim lines in the new submission (see section 6c "submission features" in this document to deleted or edit/change a claim line.

*It is important to change the information for each claim line as required which matches the supporting documents being submitted or delete the claim lines that do not apply to the new submission.*

*You must also attach the supporting document(s) which support each claim line in the new submission.*

*See section 6c "submitting a claim" to complete the submission process.*

### **6e) Contact Page**

This page provides you with the contact information of the Product Care staff members that can assist you with any support or answer any questions that you may have. Please do not hesitate to contact us at any time.

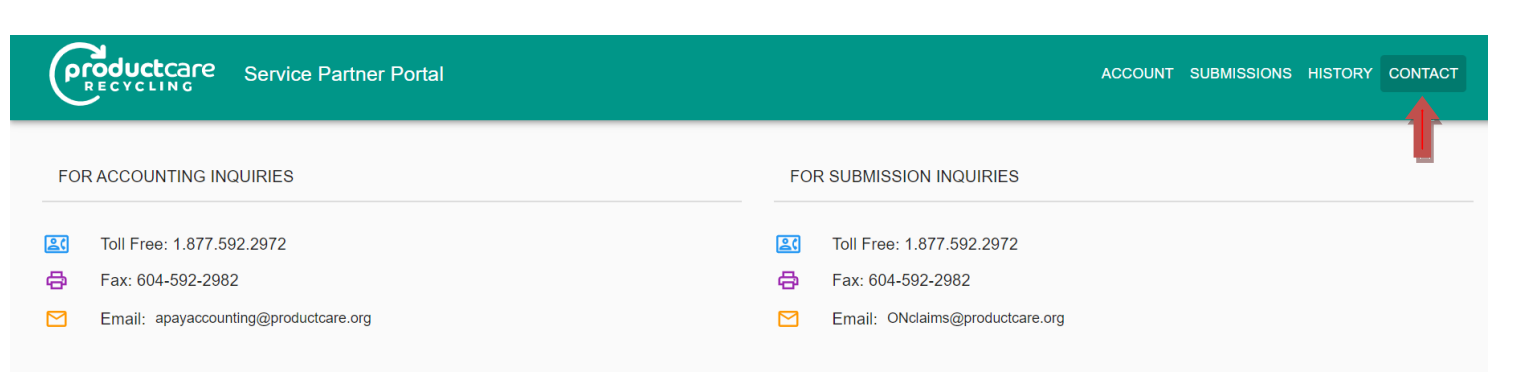

Our head office is located in Vancouver, British Columbia. We have additional offices in Delta, Ontario, and Québec.

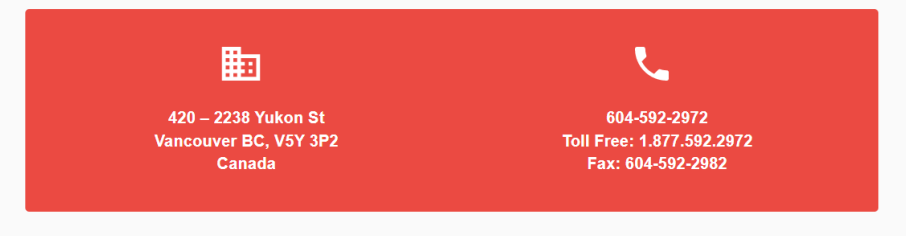

### **7) Paint Reuse Reporting (Ontario only)**

<span id="page-23-0"></span>Any municipality participating in the Paint Reuse (PR) program will report their monthly PR claims through the portal by entering data directly in the portal or by using the upload spreadsheet just like any other claim. For guidance on completing Paint Reuse claim lines, please review Table 1: Claim Data Fields above.

#### <span id="page-23-1"></span>**Paint Reuse Supporting Documentation**

A municipality must submit both:

- 1) The on-site tracking information which accurately tracks the amount of eligible paints and coatings that have been reused in the month that the claim is being made for(this may be in kilograms or containers based on the municipalities' operation and tracking method), and
- 2) The PR Reporting Form which summarizes the PR claim information and assists the municipality in converting their on-site PR tracking data into the information required for the PCA portal claim.

#### **Paint Reuse Reporting Form**

<span id="page-24-0"></span>The **PR Reporting Form** must be **completed, saved as a pdf and attached** to any submission that contains PR claim lines.

As shown below, the PR Reporting Form summarizes the PR data tracked at a site for a given month. If a municipality provides PR services at more than one depot in a month, then the municipality must complete one form for all depots. The municipality may input the number of eligible paint containers or kilograms reused at a depot in a month and the reporting form will automatically calculate the corresponding kilograms or containers respectively.

Once the PR Reporting Form is complete, the municipality must then enter the container quantities and kilograms on the PR Reporting Form into the corresponding portal claim line(s). This documentation must be accurate and support each claim line in the portal.

The municipality **must save the PR Reporting Form as a pdf** and attach the form to the submission in the online portal using the same steps as described in the **Adding Supporting Documentation** under the **How to Submit a Claim** section in this guide.

The PR Reporting Form can be downloaded here:

[http://www.productcare.org/wp](http://www.productcare.org/wp-content/uploads/2017/03/Paint-Reuse-Monthly-Reporting-Form.xlsx)[content/uploads/2017/03/Paint-](http://www.productcare.org/wp-content/uploads/2017/03/Paint-Reuse-Monthly-Reporting-Form.xlsx)[Reuse-Monthly-](http://www.productcare.org/wp-content/uploads/2017/03/Paint-Reuse-Monthly-Reporting-Form.xlsx) [Reporting-](http://www.productcare.org/wp-content/uploads/2017/03/Paint-Reuse-Monthly-Reporting-Form.xlsx)[Form.xlsx](http://www.productcare.org/wp-content/uploads/2017/03/Paint-Reuse-Monthly-Reporting-Form.xlsx)

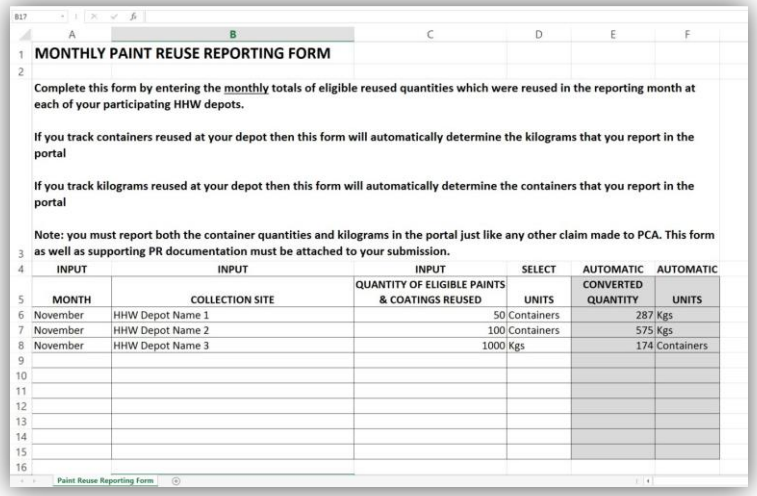

### <span id="page-25-0"></span>**8) Common Data Entry Errors**

A Claim Will Not Be Saved if:

- Any of the fields that are missing values. When the **Save** button is clicked those will be highlighted in red.
- The weight or quantity fields are a negative number.
- The weight or quantity fields are not a whole number.
- The delivery date is earlier than the pickup date.

### **9) Reporting and Payment Timelines**

<span id="page-25-1"></span>The frequency that you report will determine the frequency in which payment is issued. Product Care recommends that you report at least once a month and would prefer every two weeks for those with higher volumes of services to claim.

Once a submission is sent to PCA for review and approval, we will strive to have your submission reviewed within 10 business days and would have either approved your submission or contacted you to discuss any question(s) that we may have about your claim.

When a submission is approved it will be pushed to the accounts payable department. The submission will be paid via EFT within 30 days after approval.

### <span id="page-26-0"></span>**10) Remittance Advice**

A remittance advice is emailed to each payee after PCA staff set up the Electronic Funds Transfer (EFT).

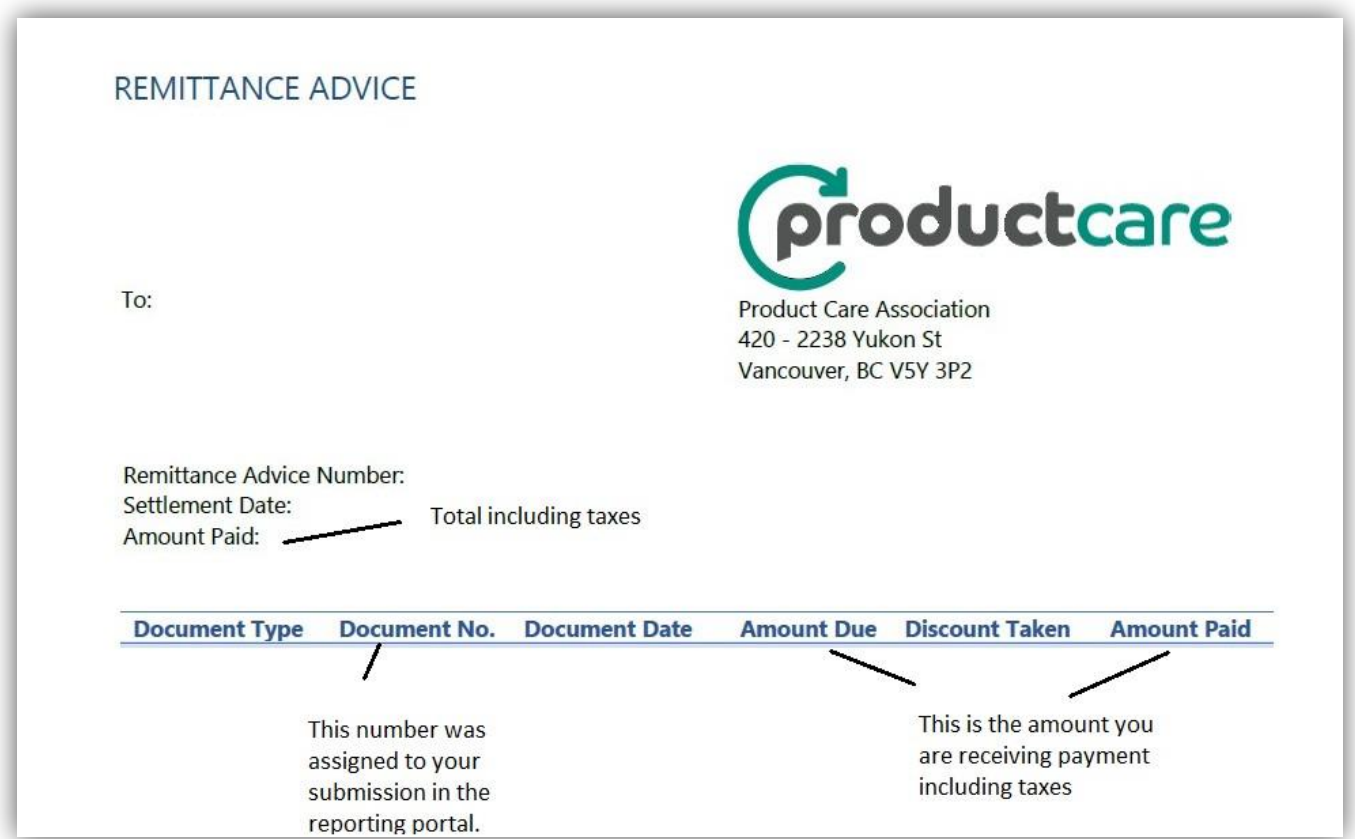